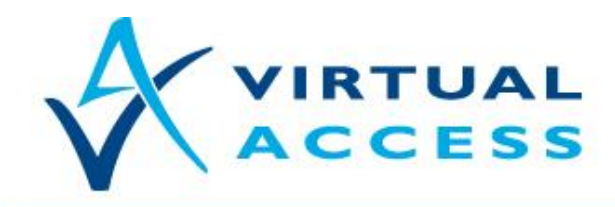

**Service Provider Solutions** www.virtualaccess.com

# **How to Configure Dynamic DNS on a Virtual Access Router**

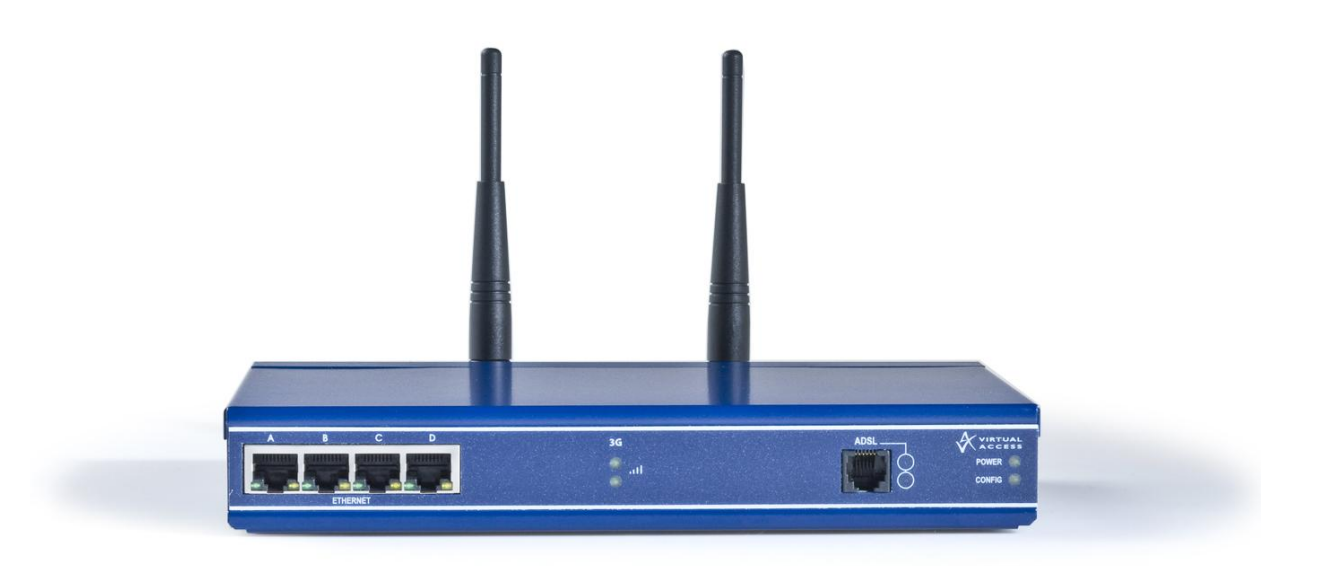

Issue 1.0 Date 03 April 2012

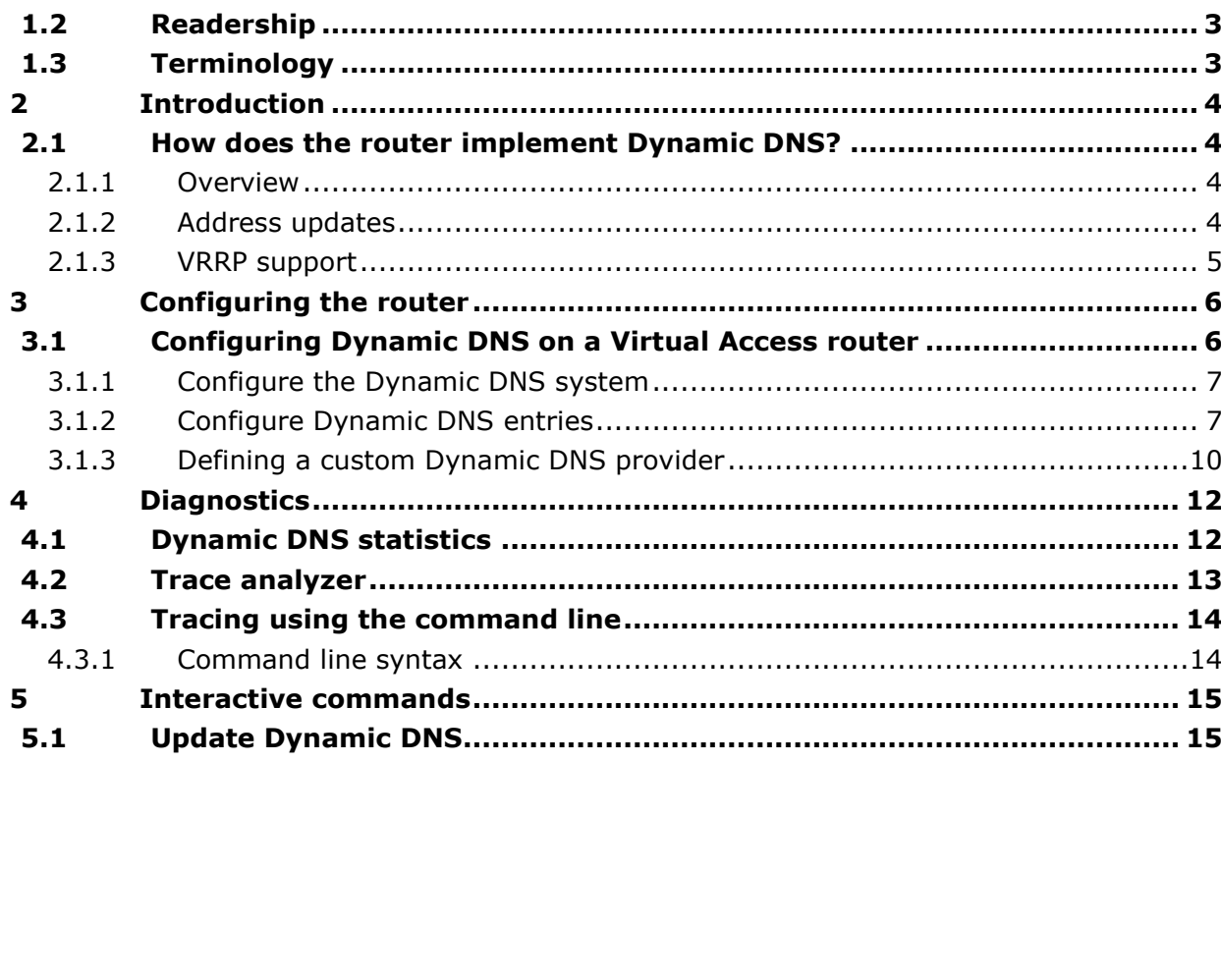

**1 About this document [...............................................................................](#page-2-0) 3 1.1 Scope [.....................................................................................................](#page-2-1) 3**

Copyright 2012 Virtual Access (Irl) Ltd. This material is protected by copyright. No part of this material may be reproduced, distributed, or altered without the written consent of Virtual Access. All rights reserved. Third party trademarks are the property of the third parties.

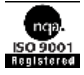

# <span id="page-2-0"></span>**1 About this document**

This document describes how to configure a Virtual Access router's settings for Dynamic DNS.

# <span id="page-2-1"></span>**1.1 Scope**

This document explains how to:

- Configure the router for Dynamic DNS
- $\bullet$ Utilise the diagnostic and trace analyzer tools in the router

## <span id="page-2-2"></span>**1.2 Readership**

This document is for engineers who have previous experience configuring and managing networks.

# <span id="page-2-3"></span>**1.3 Terminology**

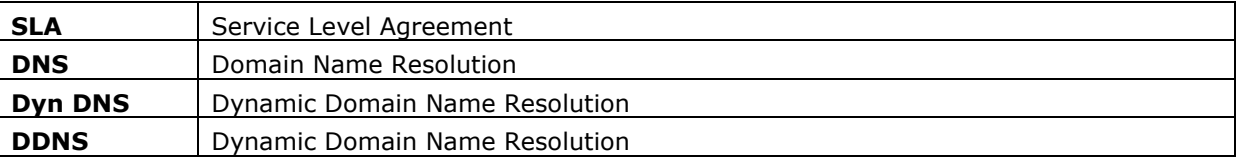

# <span id="page-3-0"></span>**2 Introduction**

Dynamic DNS functionality on a Virtual Access router will dynamically perform DDNS updates to a server so it can associate an IP address with a correctly associated DNS name. Users can then contact a machine, router, device etc. with a DNS name rather than a dynamic IP address

## <span id="page-3-1"></span>**2.1 How does the router implement Dynamic DNS?**

#### **2.1.1 Overview**

<span id="page-3-2"></span>An account is required with the provider, and one or more domain names are associated with that account. A dynamic DNS client on the router monitors the public IP address associated with an interface and whenever the IP address changes, the client notifies the DNS provider to update the corresponding domain name.

When the DNS provider responds to queries for the domain name, it sets a low lifetime, typically a minute or two at most, on the response so that it is not cached. Updates to the domain name are thus visible throughout the whole Internet with little delay.

**Note**: most providers impose restrictions on how updates are handled: updating when no change of address occurred is considered abusive and may result in an account being blocked. Sometimes, addresses must be refreshed periodically, for example, once a month, to show that they are still in active use.

### **2.1.2 Address updates**

<span id="page-3-3"></span>The DDNS client will support two types of address update:

- updating the public address associated with the default route, or
- updating the address bound to a particular interface.

The difference between these is best illustrated by example. Consider a router with an ADSL link configured on ppp-1 and a backup 3G link on ppp-2. When the ADSL link is offline, the backup link becomes active.

Now consider binding the DNS client to the default route. Only a single domain name is needed, let's say 'va1-test-provider.org'. When the default route points to ppp-1, the domain name is updated to reflect ppp-1's IP address. If ppp-1 goes down and the default route switches to ppp-2, the domain name is updated to reflect ppp-2's address. When ppp-1 becomes active again, the domain name changes back to ppp-1's address.

In this scenario, the single domain name 'va1-test-provider.org' will always route to the router, regardless of whether the main ADSL link or backup 3G link is in use. For most purposes, this will be the preferred behaviour.

For some applications, it may be preferable to distinguish between the two interfaces. For example, the 3G interface may be associated with a private network used purely for outof-band management, while still being assigned a dynamic IP address when a connection is made.

In this case, we can assign separate DNS names to each interface. 'va1-test-adslprovider.org' can be associated with either the default route or directly with interface ppp-1. 'va-test-3g-provider.org' can be associated with interface ppp-2.

If ppp-1 goes offline, no change is made to the DNS entry for 'va1-test-adslprovider.org'; the associated IP address simply no longer works, since there is no route to the router

Whenever ppp-2 comes online, 'va1-test.3g.provider.org' is updated with the ppp-2 IP address. If ppp-2 is offline, then the domain name still exists but again will not be routable.

## **2.1.3 VRRP support**

<span id="page-4-0"></span>DDNS functionality on the router contains support for interacting with VRRP. This is provided by a configurable option. If the 'Update Only If VRRP Master' configuration option is set for a domain entry, then any event that normally causes that domain name to be updated will be ignored if the router is not a VRRP master, or if VRRP is disabled. If the router is a VRRP master, then domain name updates take place as usual.

In addition, whenever the router attains VRRP master status, including after a reload, any domain names configured in this way will perform a forced update to their IP address to reflect its current setting. Several routers participating in a VRRP group can each have a Dynamic DNS client active for the same domain name, and whenever the master status moves to a new router, the domain name is guaranteed to follow it.

# <span id="page-5-0"></span>**3 Configuring the router**

All Virtual Access routers contain an internal web server to configure it. Before you can access the internal web server and start configurations, you must ensure that your PC has the correct networking set up.

When your router is correctly connected to your PC, type fast.start into the URL line of your browser to display the start page.

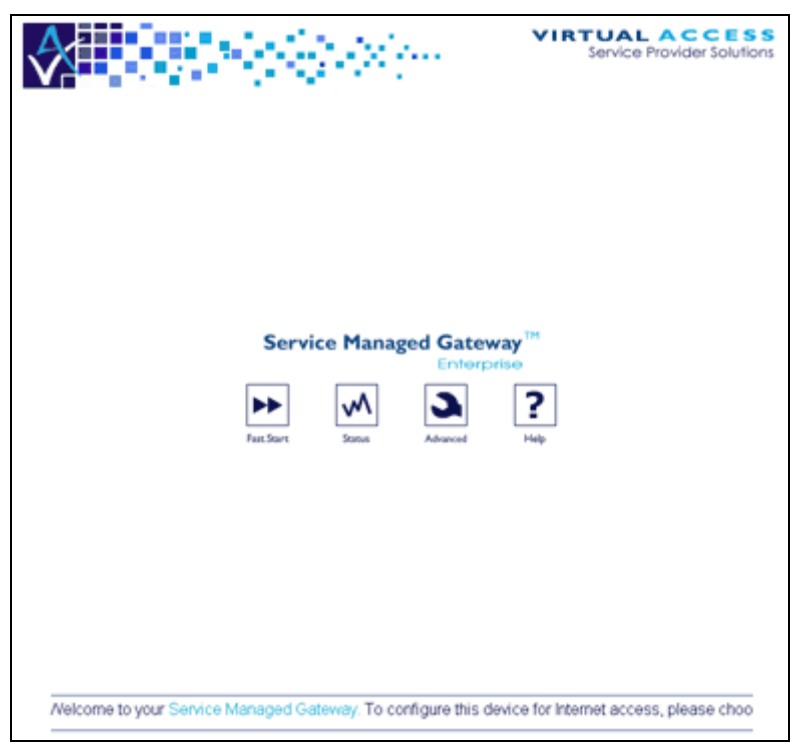

**Figure 1: The start page**

Access the Fast Start Wizard by clicking the Fast.Start icon on the start page of the embedded web.

The Fast Start Wizard will guide you through a series of forms that you must complete to configure your router.

# <span id="page-5-1"></span>**3.1 Configuring Dynamic DNS on a Virtual Access router**

To configure Dynamic DNS, click **Advanced** on the start page. The Advanced menu page appears.

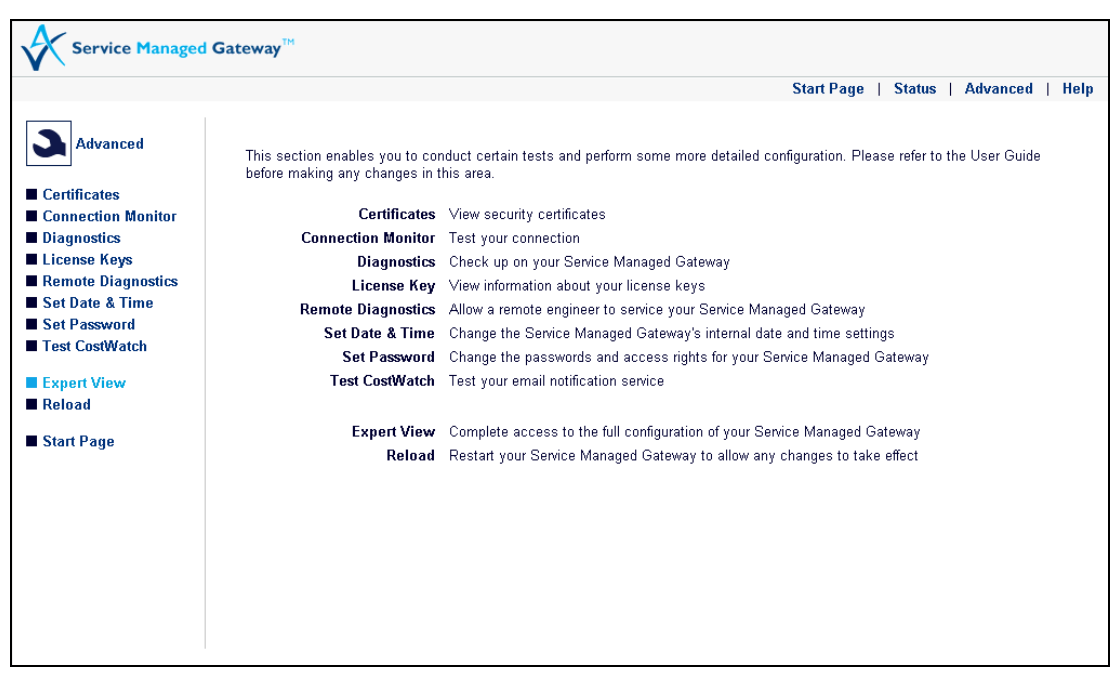

**Figure 2: The Advanced menu showing expert view**

<span id="page-6-0"></span>In the left-hand menu, click **Expert View**.

## **3.1.1 Configure the Dynamic DNS system**

In the Expert View menu, select **System -> local clients -> dyn dns -> system**. The Dynamic DNS page appears.

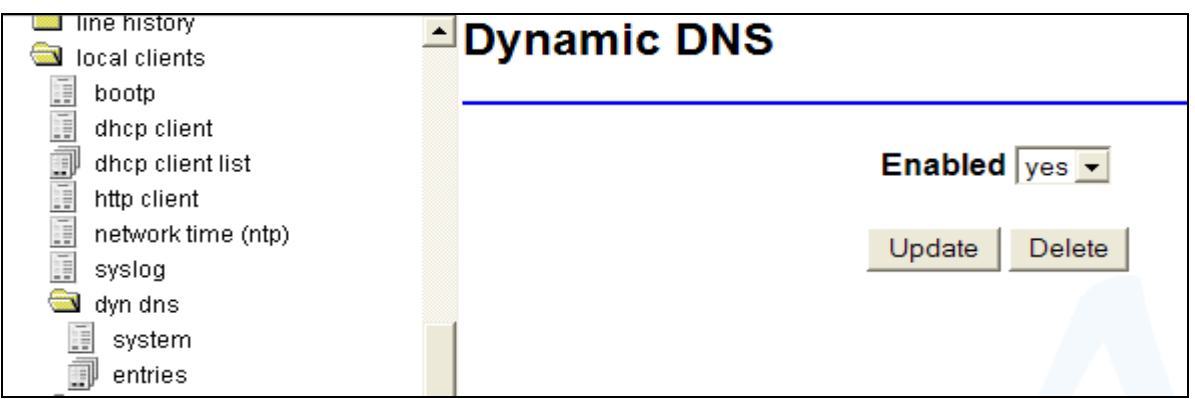

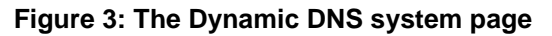

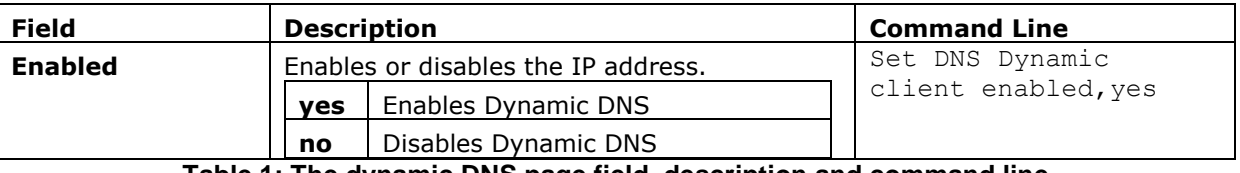

**Table 1: The dynamic DNS page field, description and command line**

## **3.1.2 Configure Dynamic DNS entries**

<span id="page-6-1"></span>Up to 10 dynamic DNS client entries are supported, each corresponding to one domain name. Several domain names can be associated with the same interface if desired.

Since it is common to use a single provider to manage multiple domain names, the client allows the provider information for a particular entry to be inherited from the previous entry rather than having to be re-entered. This action is controlled by setting the "Provider Type" field to **Previous**. The provider address, username and password are then all inherited from the most recent configured preceding entry.

The special provider type 'Custom' uses the same update mechanism as DynDns.org, and is provided merely to make it more obvious that a custom update provider has been selected. It will not fill in a default URL, so failing to provide one will generate an error rather than an erroneous update to DynDns.com.

#### **3.1.2.1 Configure a Dynamic DNS entry**

In the Expert View menu, select **System -> local clients -> dyn dns -> entries**. The Dynamic DNS Entries list page appears.

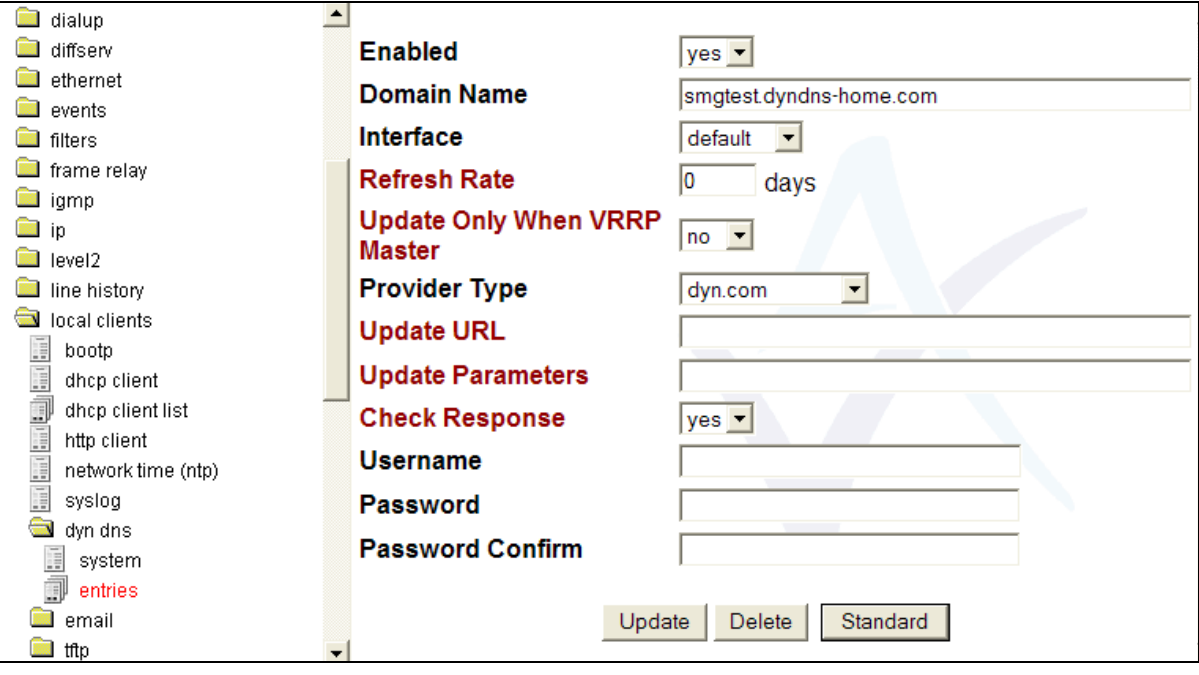

Select **add** to add an entry.

**Figure 4: The Dynamic entries list**

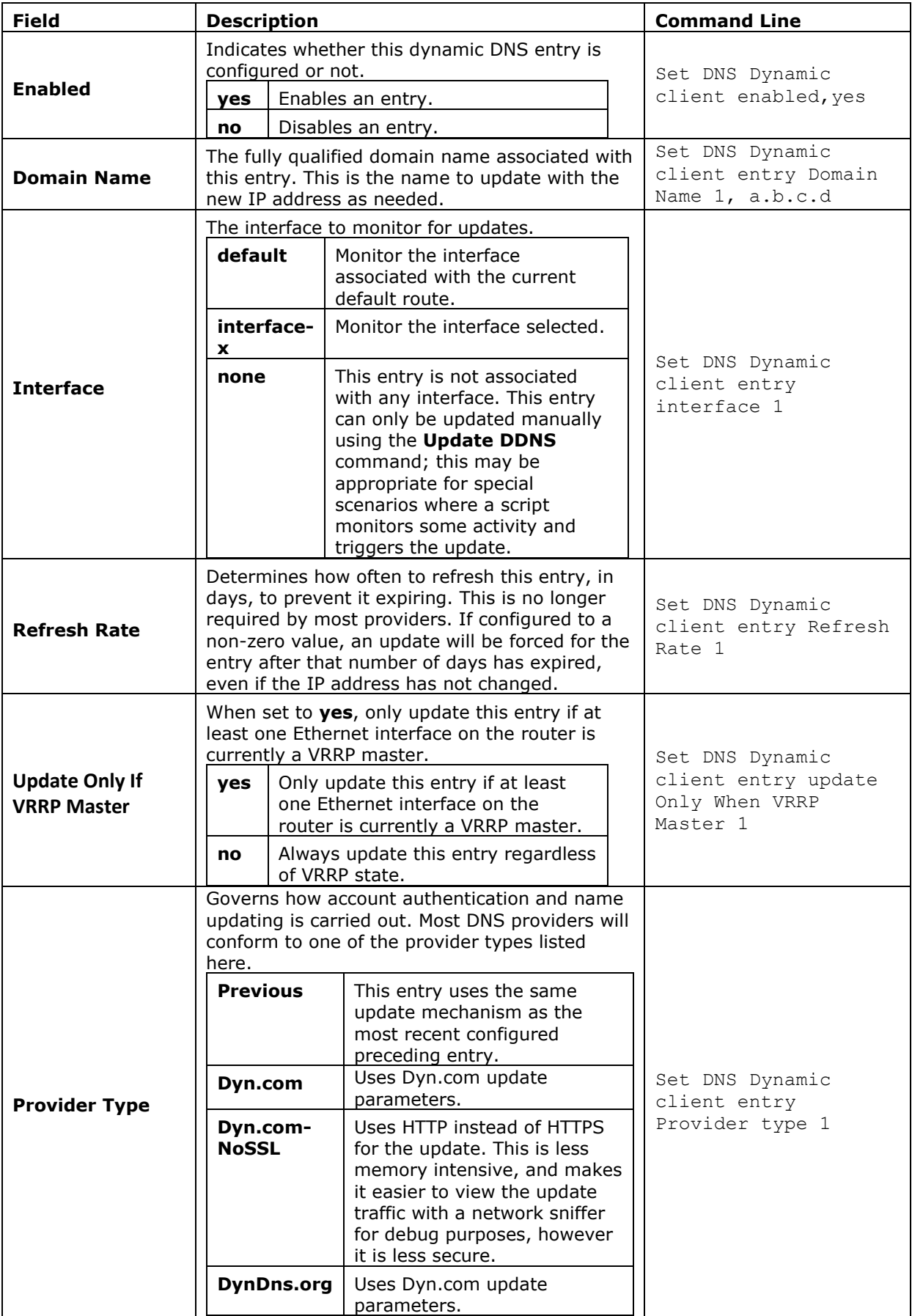

|                                    | <b>Custom</b>  | A special entry which has no<br>associated default provider<br>URL. In this case, an Update<br>URL must be provided.<br>Read section 3.1.3 for more<br>information.                                                                                                    |                                                               |
|------------------------------------|----------------|----------------------------------------------------------------------------------------------------|---------------------------------------------------------------|
| <b>Update URL</b>                  | domain name    | The fully qualified HTTP URL where you set<br>update requests. If left empty, this is<br>automatically inferred from the selected<br>Provider Type. Only configure this when using a<br>non-standard provider.<br>The URL should begin with http or https and<br>may include an optional port number after the<br>Read section 3.1.3 for more information. | DNS Dynamic Client<br>Entry Update URL 1                      |
| <b>Update</b><br><b>Parameters</b> | the given URL. | The HTTP parameter string to be supplied to<br>Read section 3.1.3 for more information.                                                                                                    | DNS Dynamic Client<br>Entry Update<br>Parameters 1            |
| <b>Check Response</b>              | yes<br>no      | The response text must begin with<br>good to indicate a successful<br>update.<br><b>nochg</b> for an unnecessary update.<br>Anything else will be treated as an<br>error.<br>A 200 response from the remote<br>server is sufficient to indicate a<br>successful update.                                                                                    | DNS Dynamic Client<br>Entry Check Response                    |
| <b>Username</b>                    |                | The user name to use for authenticating<br>domain updates with the selected provider.                                                                                                    | set DNS Dynamic<br>Client Entry<br>Username = $1$ ,           |
| Password                           |                | The password to use for authenticating domain<br>name updates with the selected provider.                                                                                                    | set DNS Dynamic<br>Client Entry<br>Encrypted Password =<br>1, |

**Table 2: The DNS entry page fields, descriptions and command lines**

## **3.1.3 Defining a custom Dynamic DNS provider**

<span id="page-9-0"></span>If you need to update a DNS provider that is not natively supported by the DNS client on the router, you can use the advanced settings to directly configure such a client.

Typically, you configure the DNS Provider Type to 'Custom' and then define Provider URL and Provider Parameters setting specific to that provider. If you select a Provider Type other than Custom, for example, DynDns.org, you can leave either or both the Provider URL and Provider Parameters fields empty and they will inherit the default values from the selected provider. This is convenient if, for example, you want to update the default update URL for a particular provider, but keep the update parameters the same.

The update URL is defined as a fully qualified HTTP or HTTPS URL to the published update site for the provider, without any appended parameters. Do not include any embedded username or password information in the URL. Define the username and password using the Username and Password configuration options.

For example, the HTTP and HTTPS update URLs for DynDns.org are:

#### **http://members.dyndns.org/nic/update**

#### **https://members.dyndns.org/nic/update**

The URL may include an optional port number after the domain name. For example:

#### **http://members.dyndns.org:8245/nic/update**

The parameters field is appended to the update URL and contains the details of the domain name being updated, new IP address, etc. It can contain special variable names in braces which will be replaced by the corresponding value when performing the update:

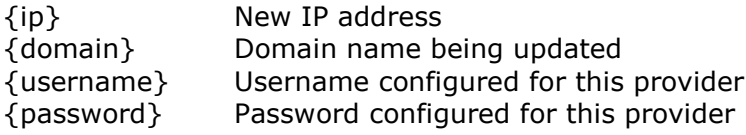

#### **Warning: the password is entered in plain text**

For example, the update parameter list for DynDns.org is:

hostname={domain}&myip={ip}&wildcard=NOCHG&mx=NOCHG&backmx=NOCHG

The update URL and parameters list are combined to make a full URL, any needed variable substitution is carried out, and then a HTTP GET is performed on the resulting URL to perform the update.

# <span id="page-11-0"></span>**4 Diagnostics**

Virtual Access routers support extensive remote diagnostics, status and SLA monitoring capabilities.

<span id="page-11-1"></span>The status and diagnostics tools are provided as a series of Java applets.

## **4.1 Dynamic DNS statistics**

To view Dynamic DNS statistics, from the start page, click **Advanced -> Expert View**.

In the top menu, click **Operations**.

In the Operations menu, click **troubleshooting -> advanced operations -> diagnostics -> dynamic DNS client** the dynamic DNS Stats page appears.

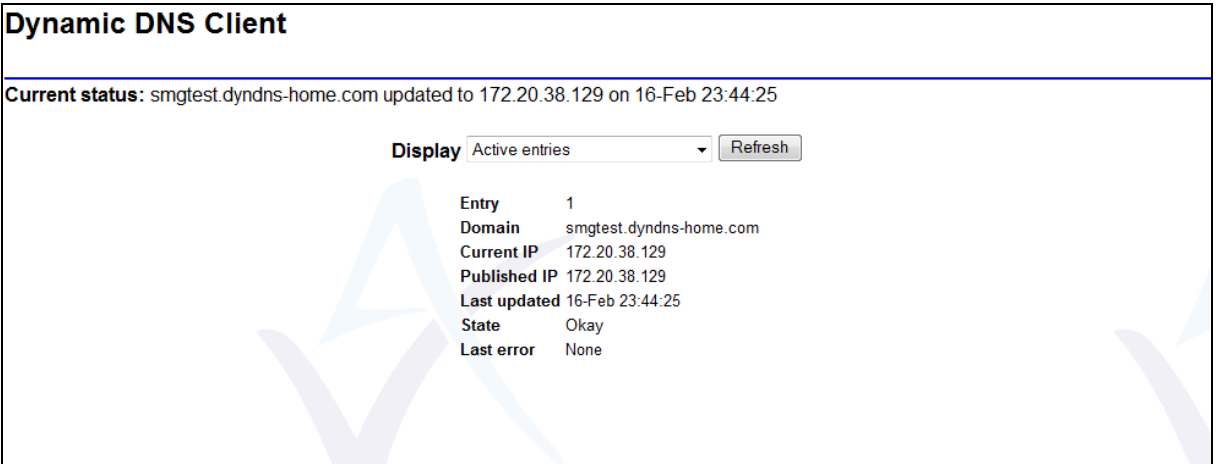

**Figure 5: The Dynamic DNS status page**

These commands display the current metrics for the dynamic DNS client.

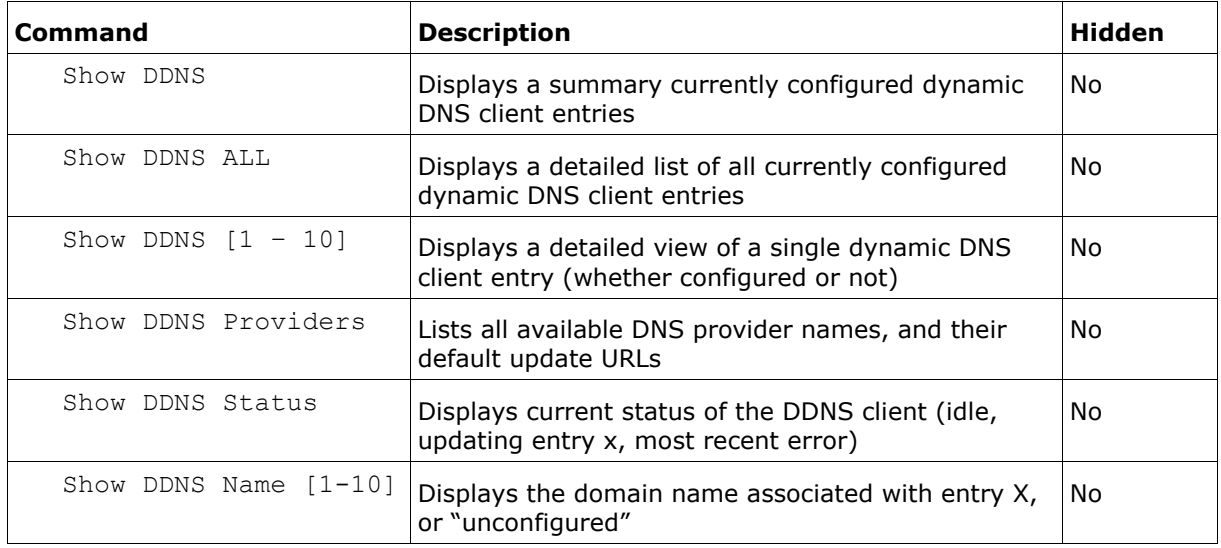

#### **Table 3: Dynamic client commands**

## <span id="page-12-0"></span>**4.2 Trace analyzer**

The Trace Analyzer provides a web interface to event tracing allowing you to quickly locate and analyze problems.

To view the Trace Analyzer, from the start page, click **Advanced**.

In the **Advanced** menu, click **Diagnostics**.

On the Diagnostics page, click **Trace Analyzer**. The Trace Analyzer pop-up window appears.

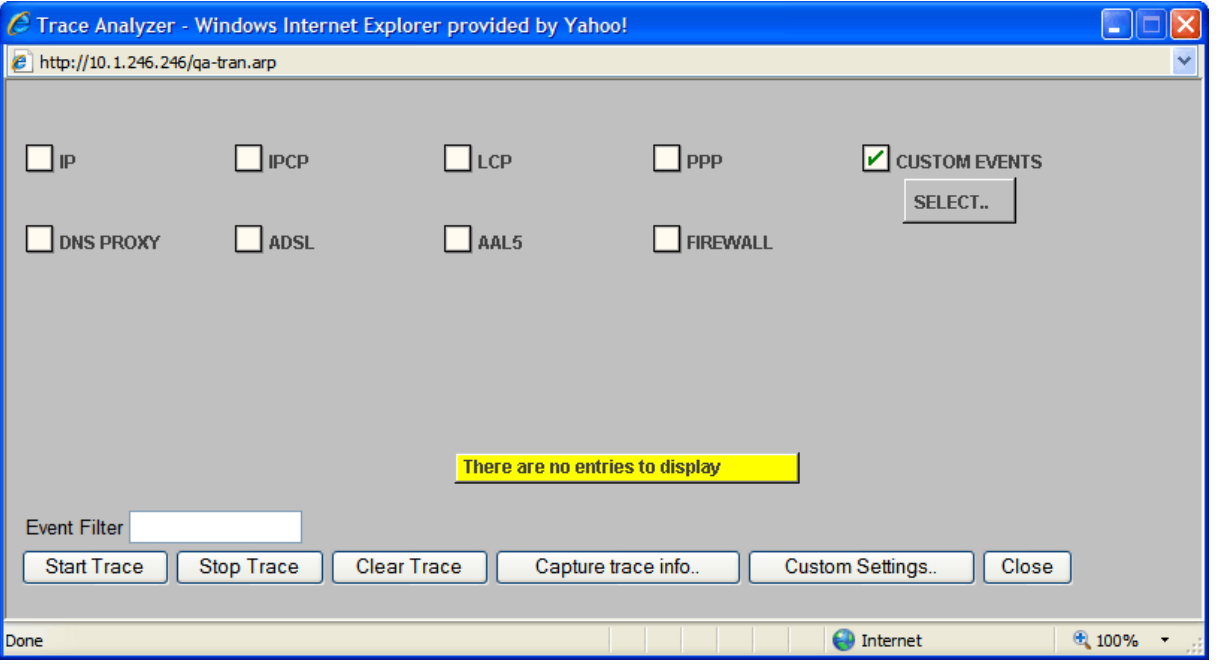

To view the Dynamic DNS traces check **Custom Events** and then click **Select**. The Select Events to Trace pop-up window appears.

In the Events Available window, scroll to the bottom of the list and select **DNSP**. DNSP appears in the Selected Events window**.** Click **ADD**.

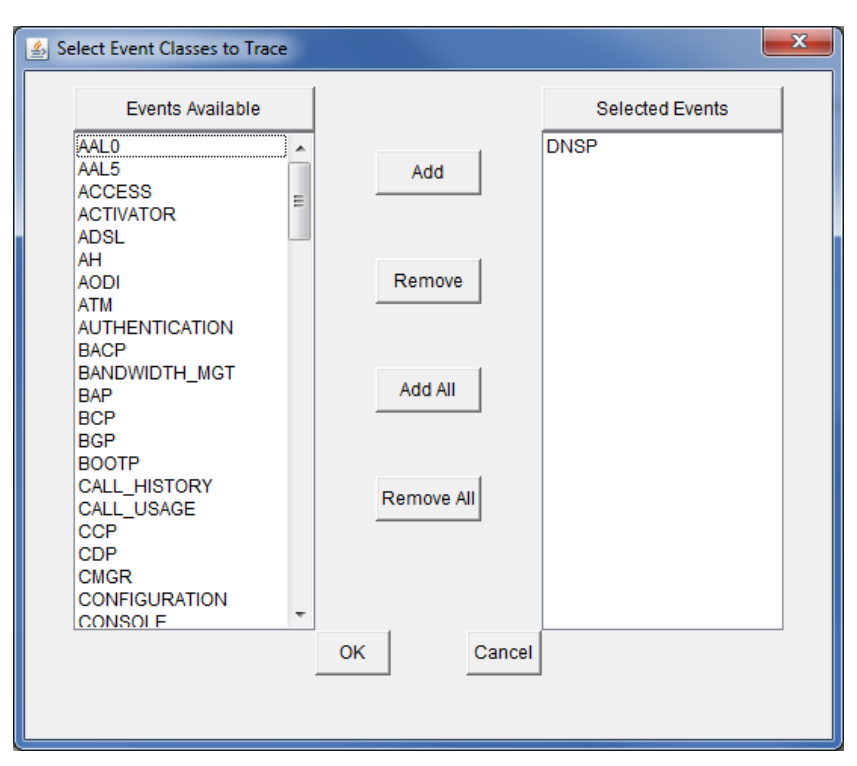

**Figure 6: The select event classes to trace pop-up window**

## <span id="page-13-0"></span>**4.3 Tracing using the command line**

For information on logging on to the command line interface, read the quick guide 'Using the CLI to Manage an SMG'

Tracing via the command line is more flexible than using the trace analyzer as you can specify the event severity and use the all class event to trace all event classes.

Command line tracing also allows you to trace to a log file for examining events over a protracted period of time.

If you enter no event severity, all event severities are displayed.

<span id="page-13-1"></span>If you chose an event severity, all events of the chosen severity and greater are displayed.

#### **4.3.1 Command line syntax**

To stop tracing, entering **–** (minus) followed by the event class will stop tracing for this event class. Entering **–** (minus) on its own will stop all tracing.

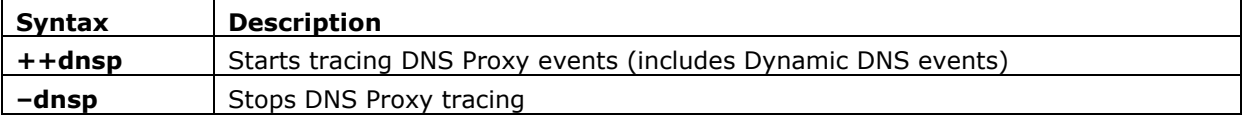

#### **Table 4: The command line tracing syntax and their descriptions**

# <span id="page-14-0"></span>**5 Interactive commands**

# <span id="page-14-1"></span>**5.1 Update Dynamic DNS**

The command line **UPDATE** can be used to allow some or all of the entries associated with a dynamic DNS name to be updated immediately rather than whenever the interface IP address appears to have changed.

In each case, the optional **–f** parameter can be used to force an update, even if the IP address appears to have not changed since the last update. This may be considered abusive by the DNS provider, so should be used with caution.

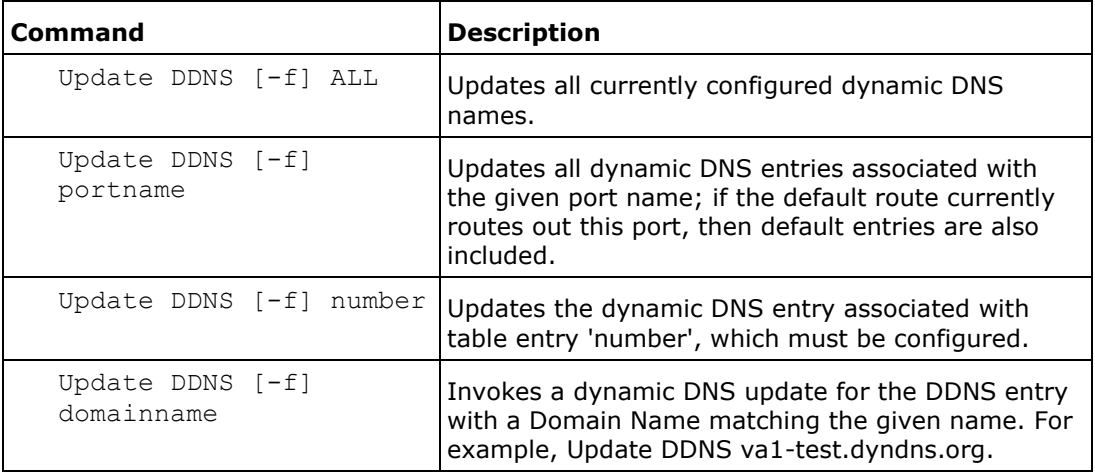

**Table 5: Update Dynamic DNS commands and descriptions**